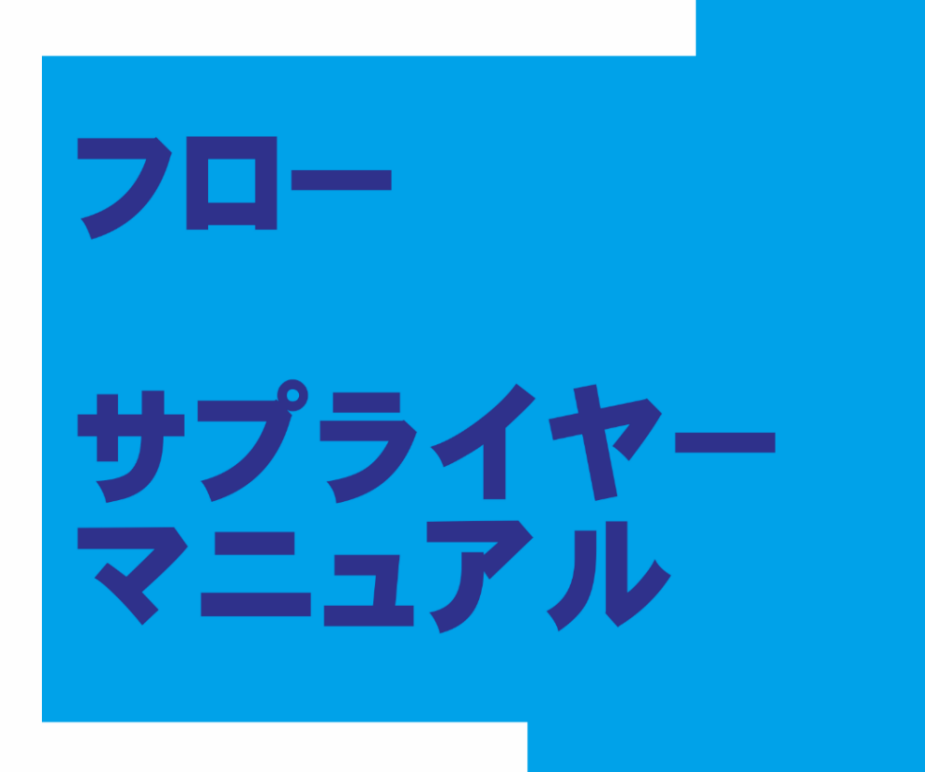

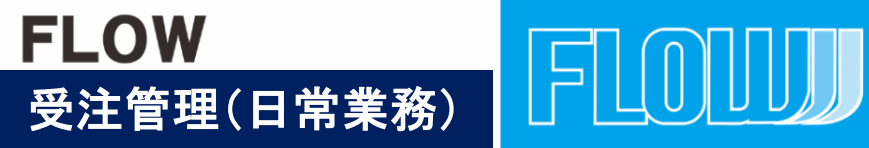

2020 supplier-ONLYVoI1

目 次

1:  $\langle$ ログイン $\rangle$ 2:受注管理<受注の確認> 2:受注管理<受注メール自動配信>

3-1:受注管理<受注処理 商品発送 発送待ち> 3**-**2:受注管理<受注処理 商品発送 発送準備中>

4:受注管理<**CSV**データ出力>

5-1:受注管理<商品が欠品 キャンセル処理>

6-1:購入者欠品対応後のサプライヤー処理とメール配信 6-2:購入者欠品対応後のサプライヤー処理とメール配信

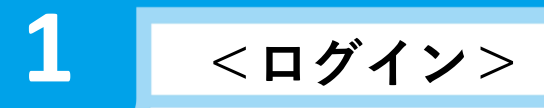

ログインし管理画面を開く

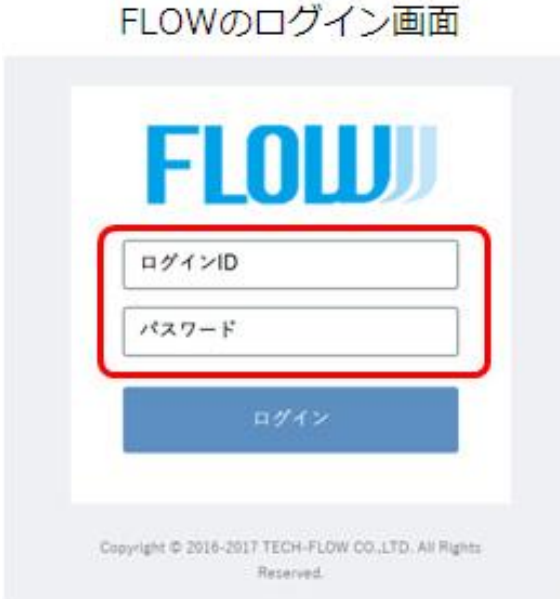

## 「確認待ち」の">"をクリックすると受注の内容が確認できます。

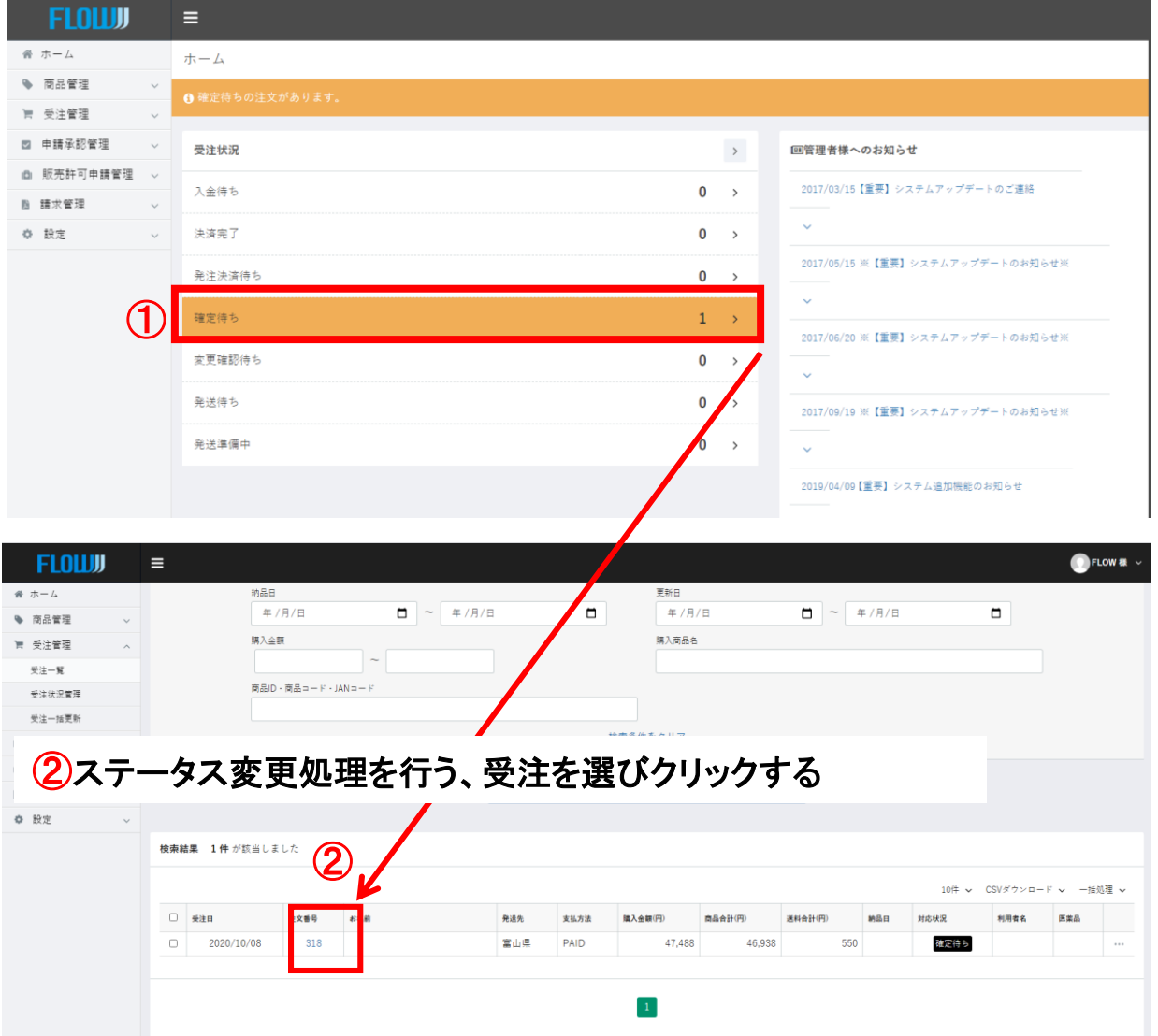

#### 商品の発送準備が整ったら「確定待ち」から「準備中」にステータスを変更する。

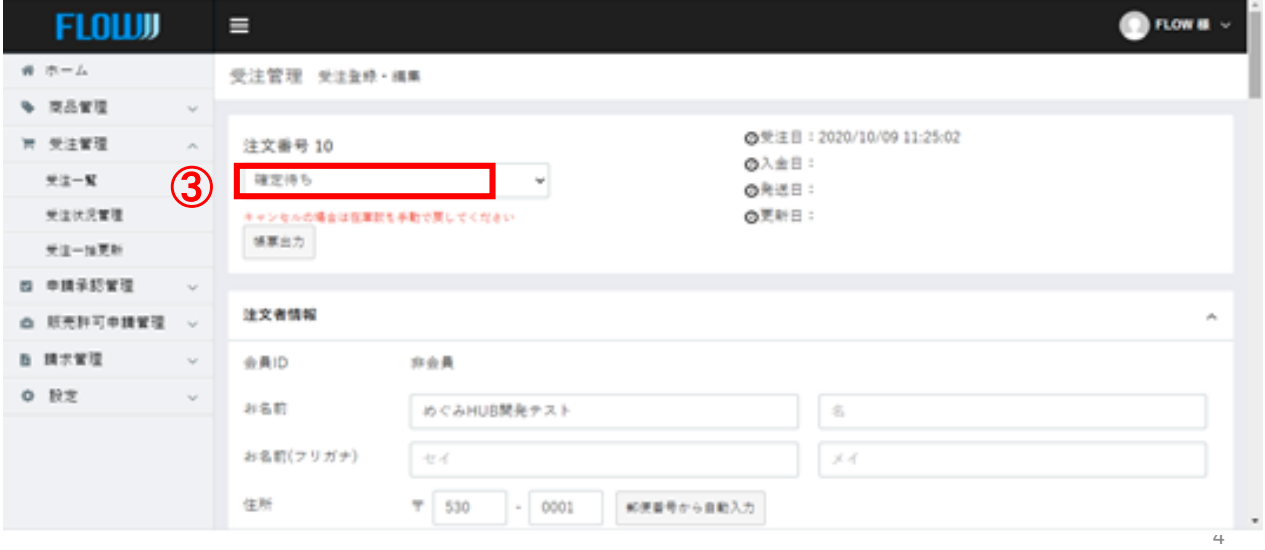

# 商品の注文が有った段階で、サプライヤー担当者に 注文メールが届きます。

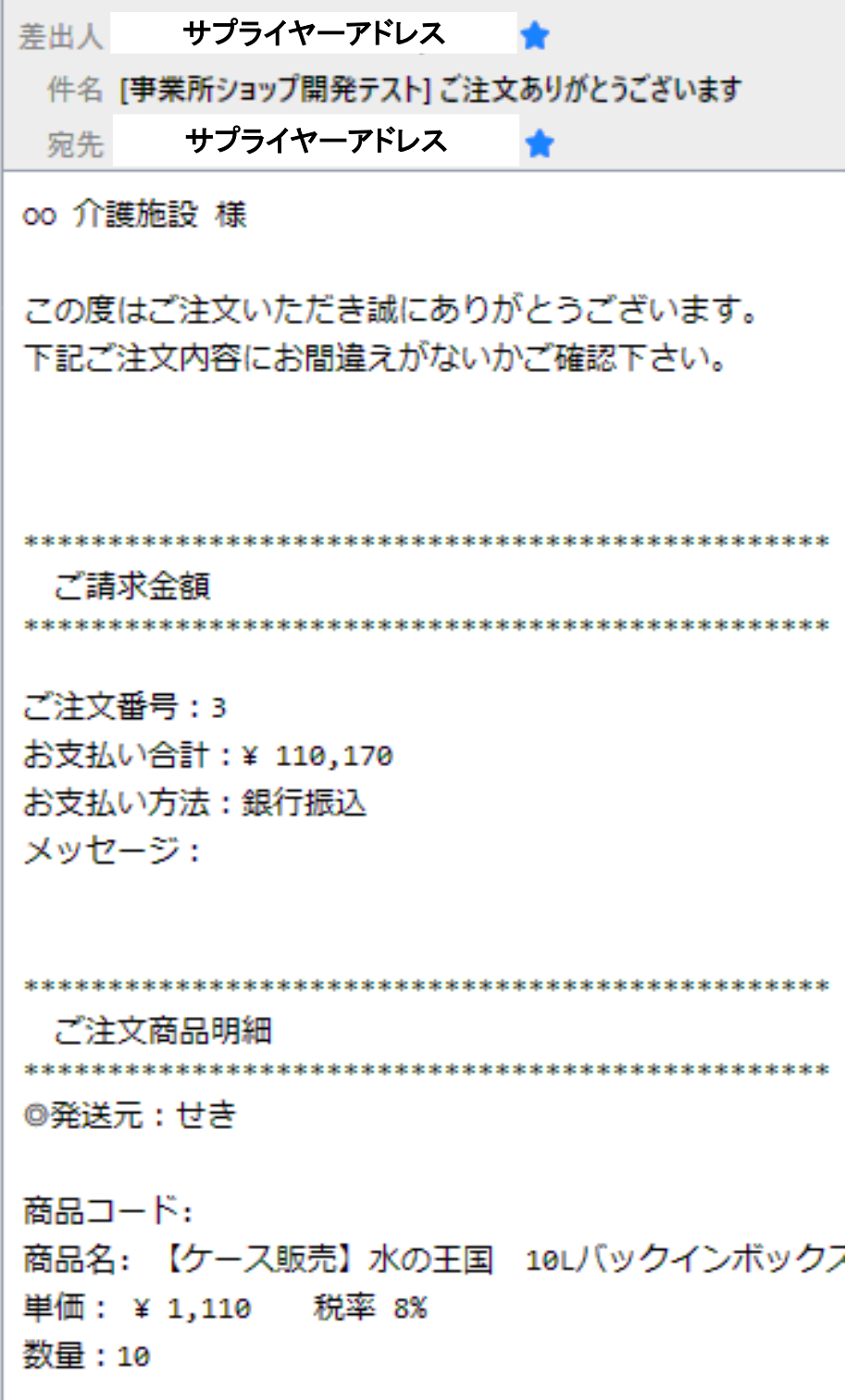

**3-<sup>1</sup>** 受注管理<受注処理 商品発送 発送待ち> ショップに「商品の受注を確認した」の連絡でステータスを 〚発送待ち〛に変更を行う。

①受注ステータスをクリックし、【発送待ち】を選択します。選択後、

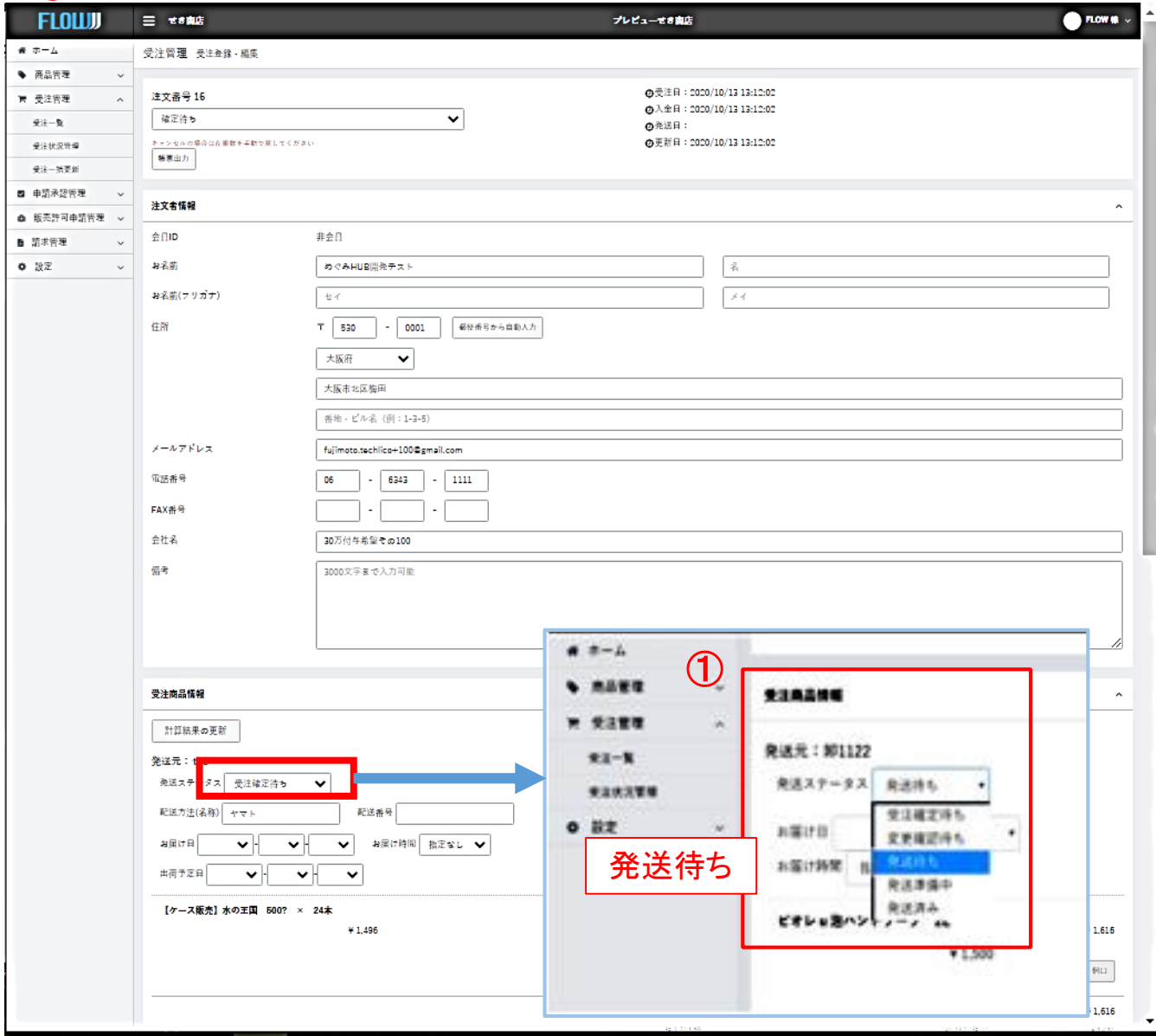

②ページ最下部の 『受注情報を登録』をクリックし、ステータスの更新を行います。

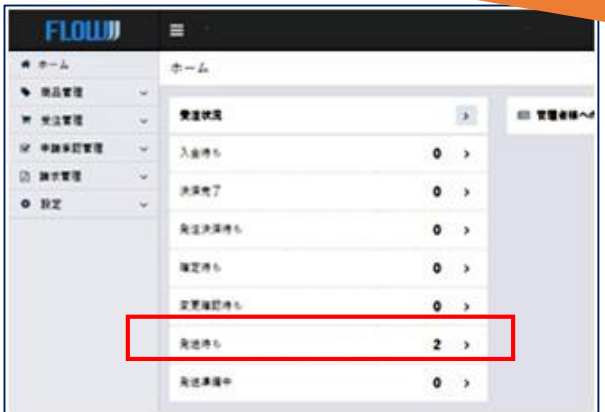

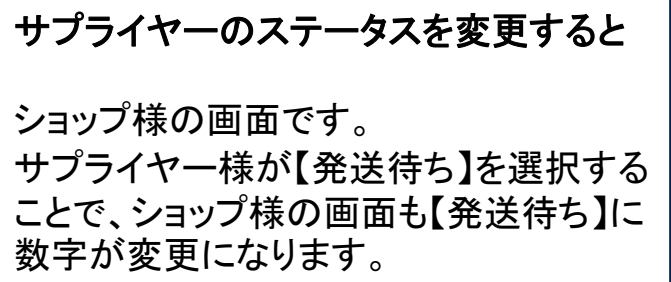

#### ①発送準備を行っている注文については、発送ステータス【発送準備中】を選択します。 この段階で商品のキャンセルが出来なくなります。

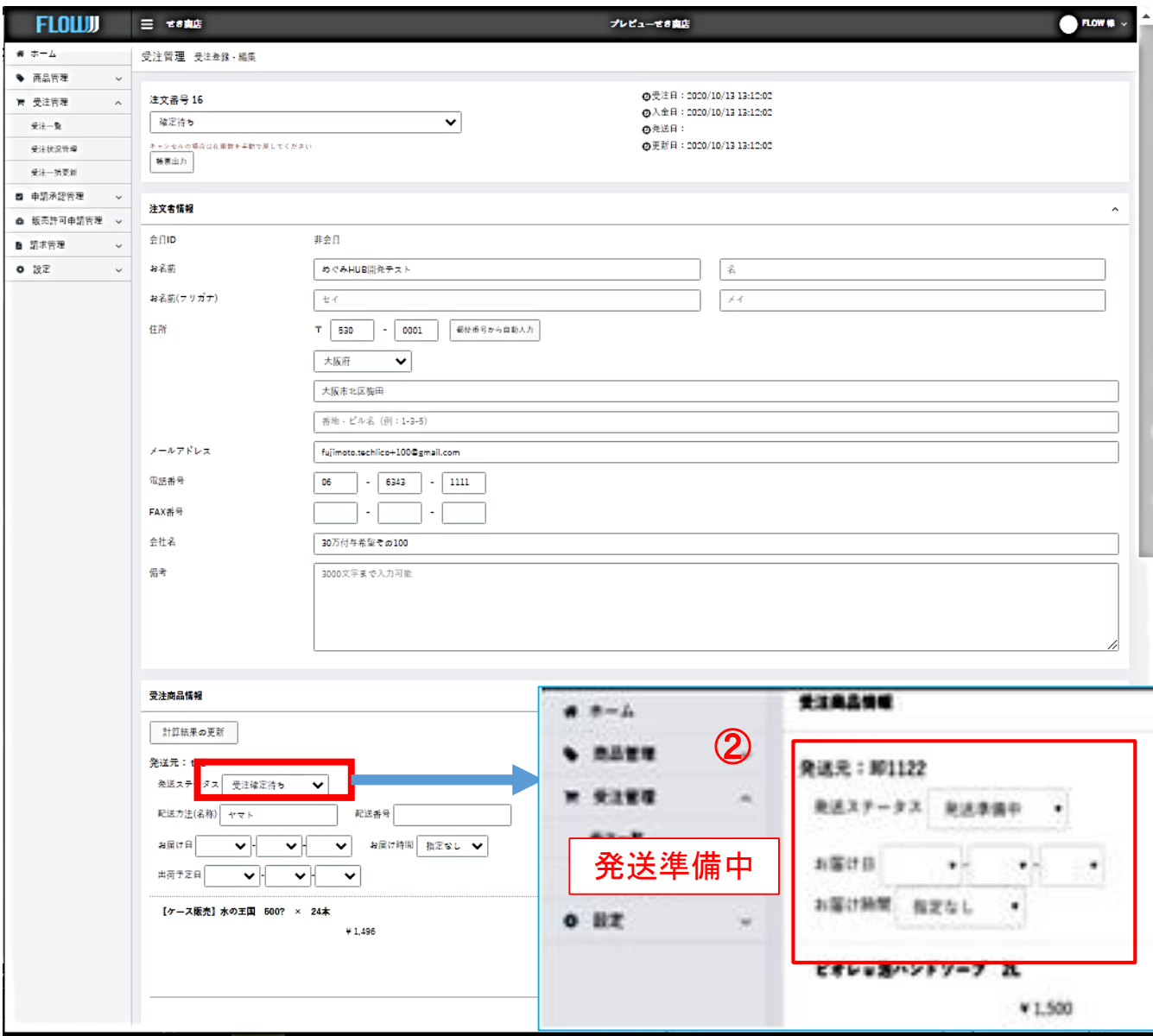

## ②ページ最下部の〚受注情報を登録〛をクリックし、ステータスの更新を行います。

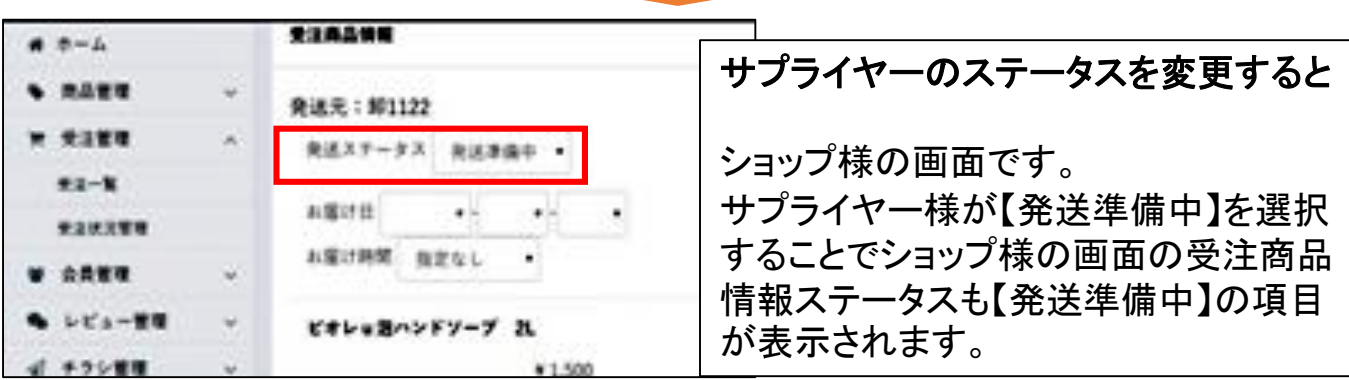

# <mark>3 - 3</mark> 受注管理<受注処理 商品発送 発送済み>

## ①発送処理が完了した注文については、発送ステータスを「発送済み」を選択します。

#### ■届け日等がわかっている場合 「発注済み」ステータスに変更、「お届け日・時間」を入力

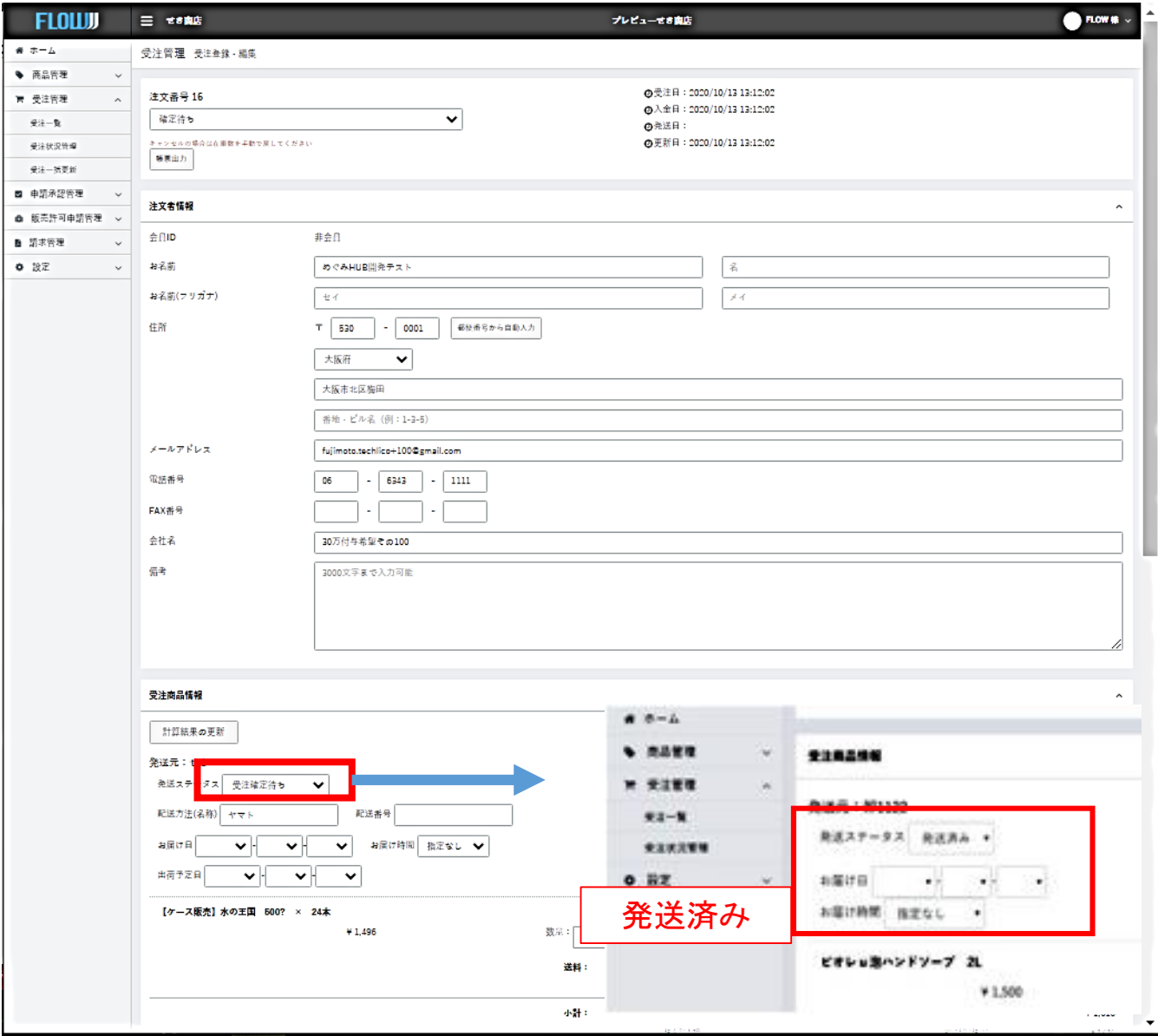

#### ②ページ最下部の〚受注情報を登録〛をクリックし、ステータスの更新を行います。

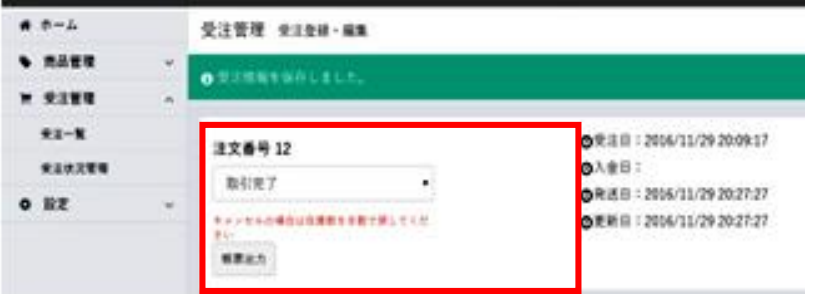

発送ステータスが【発送済み】 になった注文は、ページ上部 の注文ステータスが【取引完 了】に更新されます。

# **4** 受注管理<**CSV**データ出力<sup>&</sup>gt;

受注、配送等のデータをCSV形式で出力することが出来ます。

受注CSVデータ 配送CSVデータ 受注CSVデータ出力項目設定 配送CSVデータ出力項目設

## ①受注・配送データ出力方法 【受注管理】→【受注一覧】をクリック

## 例:【配送CSVダウンロード】をクリック

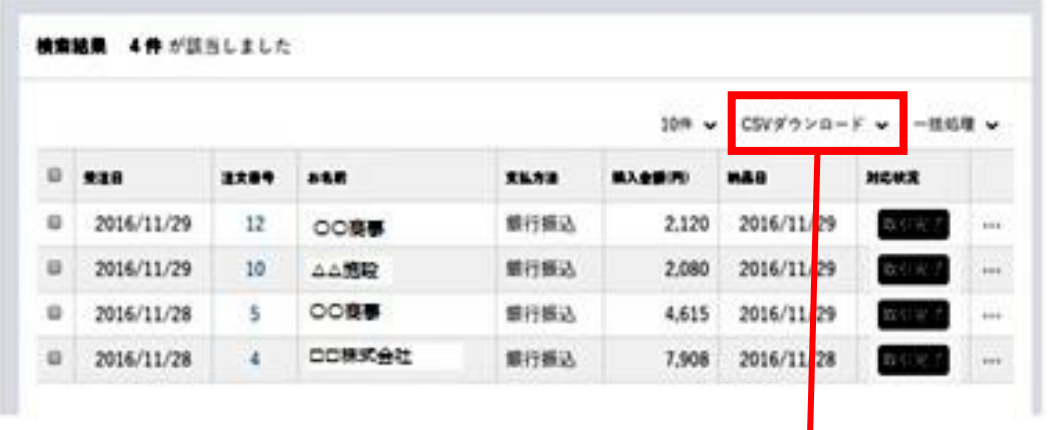

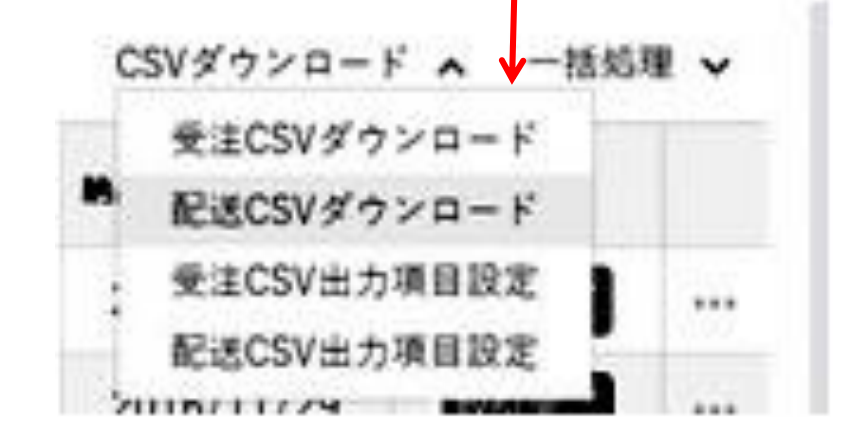

#### <発送物についてのガイドライン> 納品書を同封いただく必要はございません。 入日記など、商品名や個数などが分かる書類を同封ください。

# 5-<sup>1</sup> 受注管理<商品が欠品 キャンセル処理>

受注商品に欠品があった場合

サプライヤーが欠品商品の

①数量を「0」に変更し登録する。 ②発送ステータスが「変更確認待ち」となる。

変更確認待ち画面

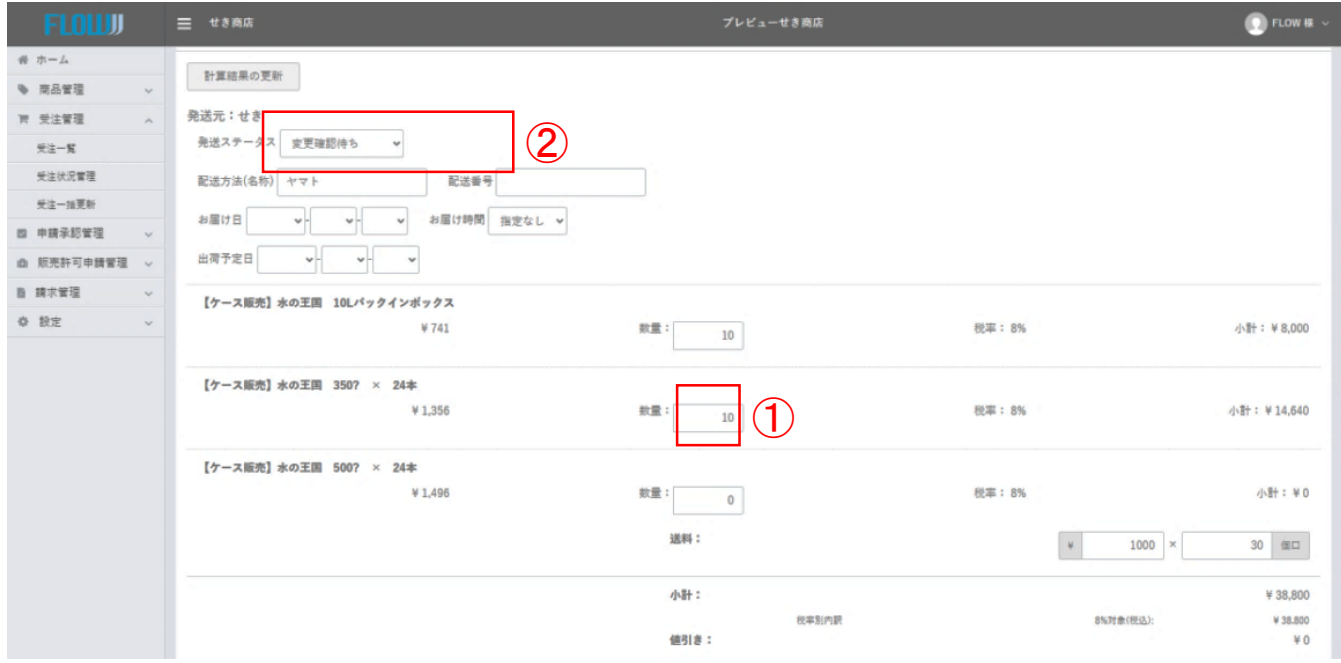

# 欠品の情報のメールが自動配信される

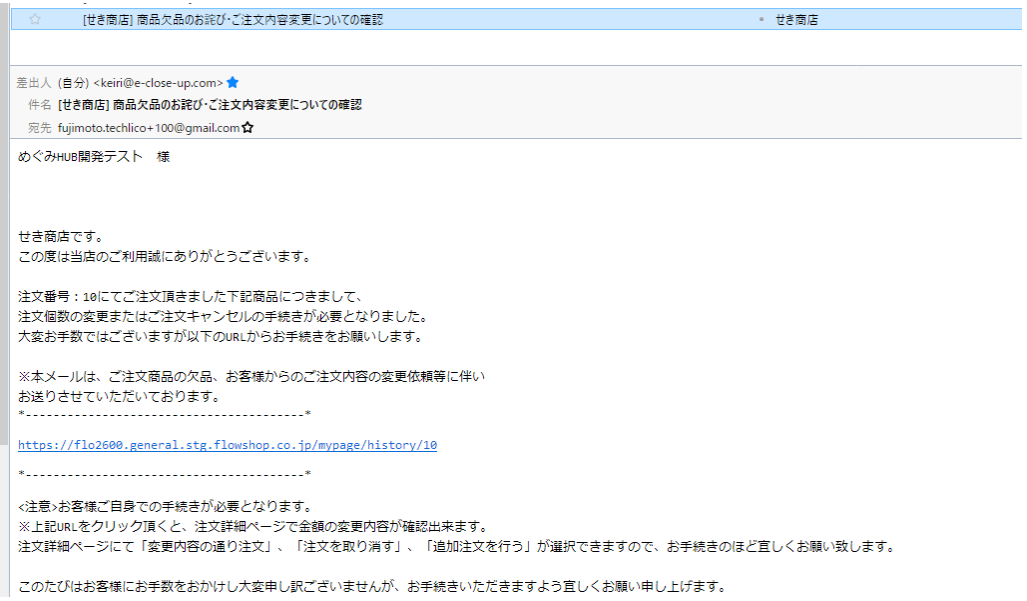

#### 1.購入者が変更内容通り注文を選択した場合

「変更確認待ち」→「確定待ち」にステータスが変更になる。 商品発送後、「発送済み」にステータス変更する。

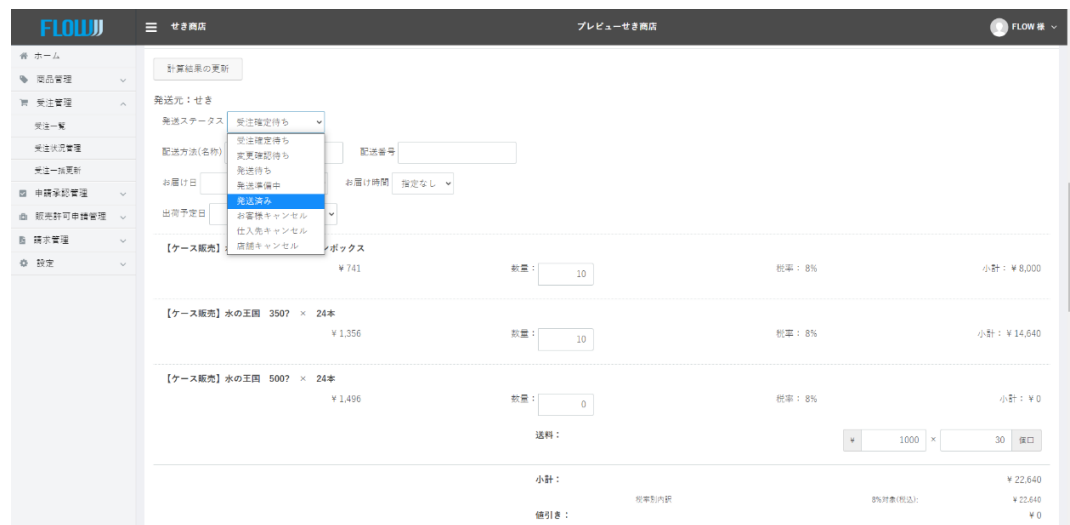

2.購入者が注文を取り消すを選択した場合

全ての商品がキャンセルとなり、受注一覧・受注一覧詳細のステータスが「キャンセル」に変更される。

#### キャンセル管理画面

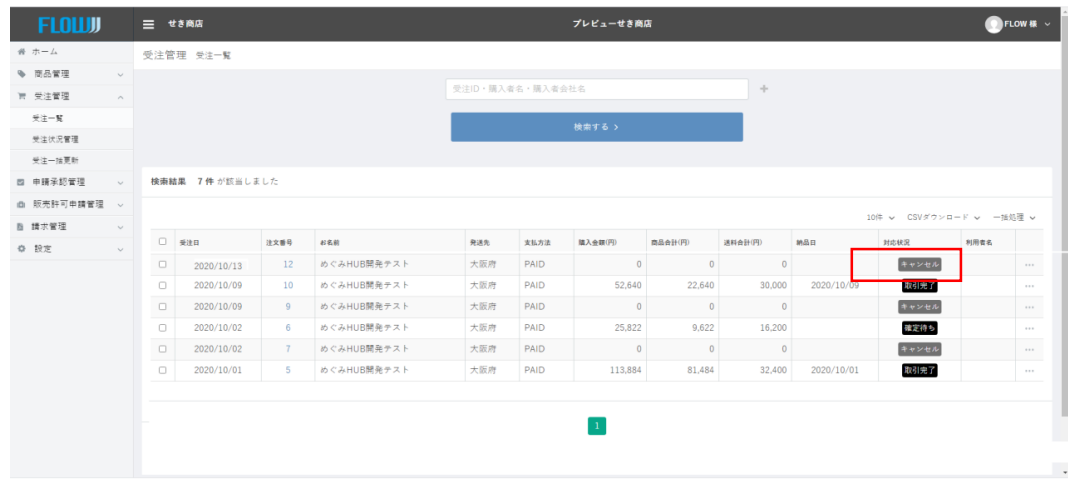

#### 3.購入者が追加注文を行うを選択した場合

「変更確認待ち」→「受注確定待ち」に変更になる。

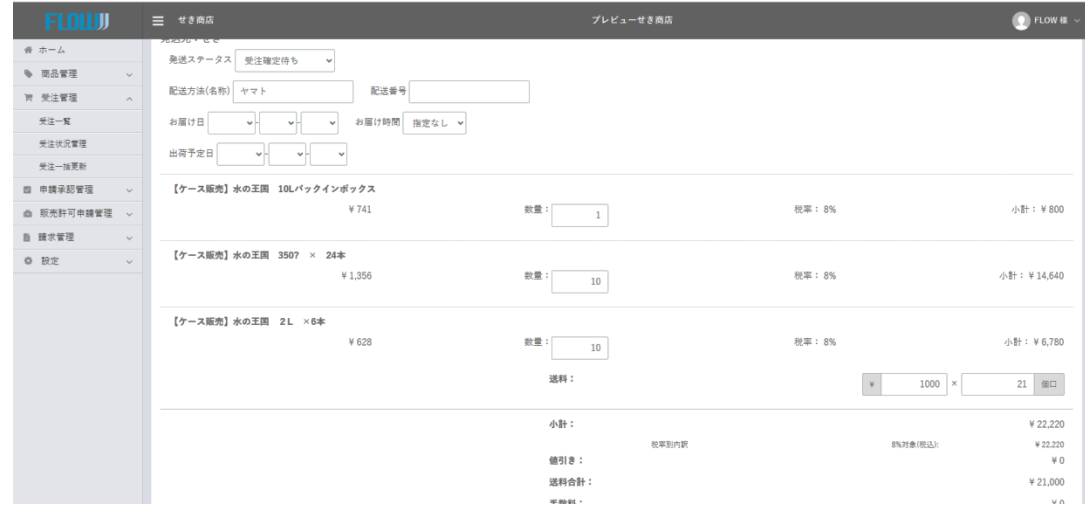

#### 欠品以外の商品と追加注文された商品を発送後ステータスを「発送済み」に変更する。

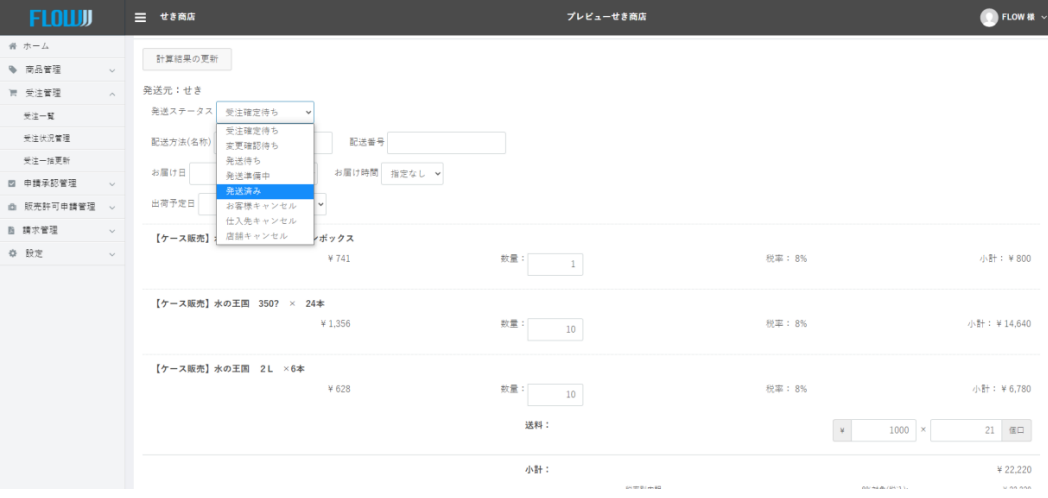

取引完了画面

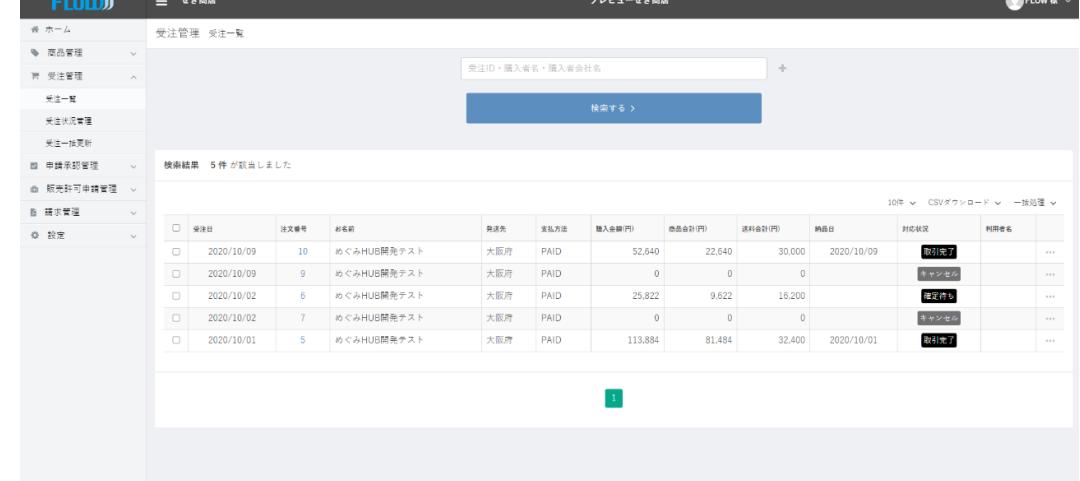